# **Blackboard**

# **Site Administrator Help Card**

### **User Management**

Site Administrators are Site Directors who are assigned a Passport with extended privileges—without the extended privileges, Site Directors can only edit website content. Site Administrators are responsible for System Configuration and User Management. User Management includes User Account, Passport and Group Management. Administrators and Site Directors can assign editing privileges.

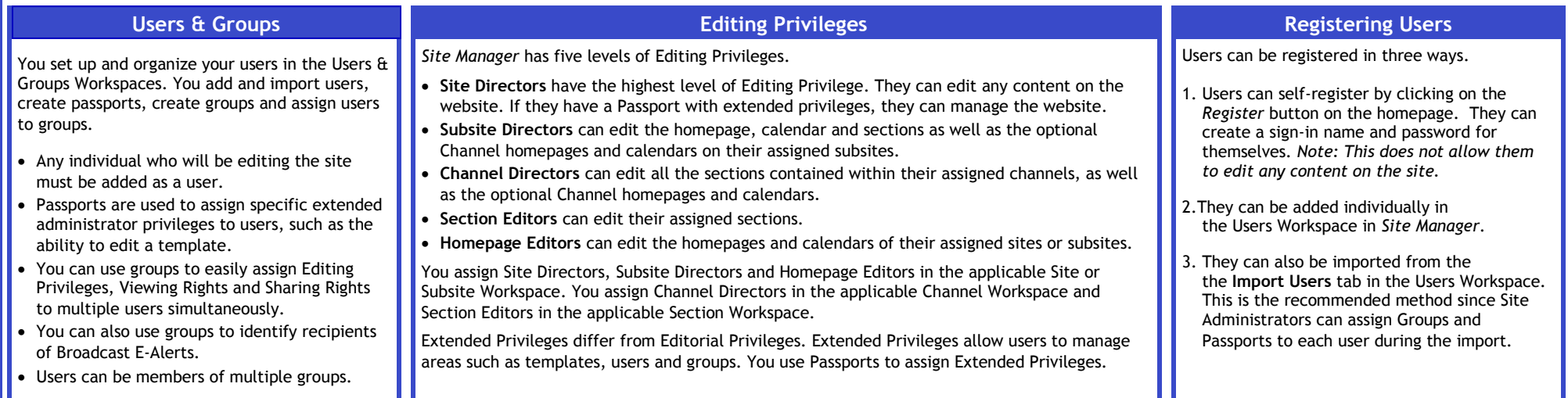

## **Viewing Rights**

Viewing Rights determine which content on your site is viewable and by whom.

- By default, the general public can see all content on the site.
- Only registered users can be assigned Viewing Rights.
- Viewing Rights can be granted to specific users or groups or both. Site Administrators create groups of users within the Groups Workspace of *Site Manager*.
- You can restrict Viewing Rights for an entire site, subsite, a channel, a section or a page.
- Editors assign Viewing Rights on a page by selecting **Set Viewers** on the **Actions** drop-down list to the right of the page.

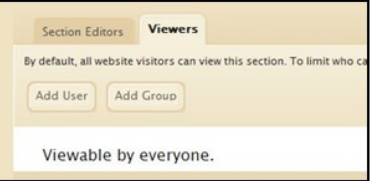

### **Channel Management**

Site and Subsite Directors can assign channels to their sites in their respective workspaces.

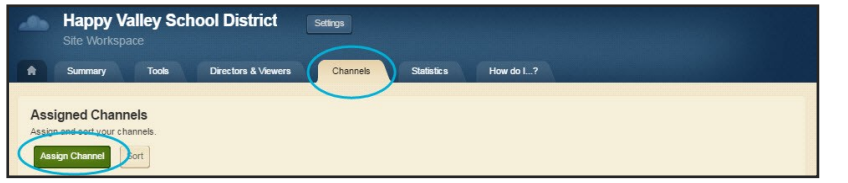

Site Directors can create new sections, edit homepages and set permissions for the entire website. Subsite Directors can do the same, but only for their assigned subsites. Channel Directors also have the same privilege, but only for their assigned channels.

### **Tools**

Advanced tools such as Files & Folders and Site Reports are located on the **Tools** tab.

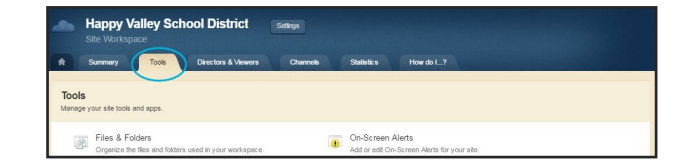

## **Files & Folders**

- Access *Files & Folders* from the **Tools** tab in all the editing workspaces.
- You can save items in the *Shared Library* folder for access by any editor.
- If you save documents and images in a section *Files & Folders, y*ou may only access those items from that particular section*.*
- You can create folders within folders to keep items organized.
- Copy the web address (URL) for any file by clicking on **Get Link**.
- Rename any folder or document by clicking on **Rename***.*
- Documents and images inserted from your computer or network using one of the **Insert**  Wizards in an App Editor are automatically uploaded to *Files & Folders.* These items are uploaded to the *Files & Folders* of the workspace in which you are working.

# **Blackboard**

# **Site Administrator Help Card**

### **Homepage Management**

The main site, subsite and channels have a homepage. Use it to provide current information about things such as school closings and activities. Visitors to the website typically see *Welcome Text, Announcements, Headlines & Features, Site Shortcuts, Upcoming Events* and a *Calendar.* Site Directors,

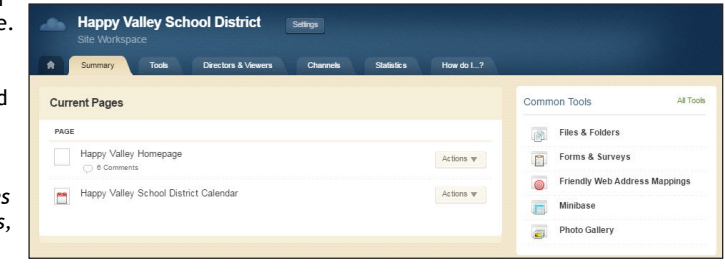

Subsite Directors and Homepage Editors may edit all homepages. Channel Directors can edit their channel homepage. Click **Actions** to the right of the page. Select **Edit Page** from the drop-down list.

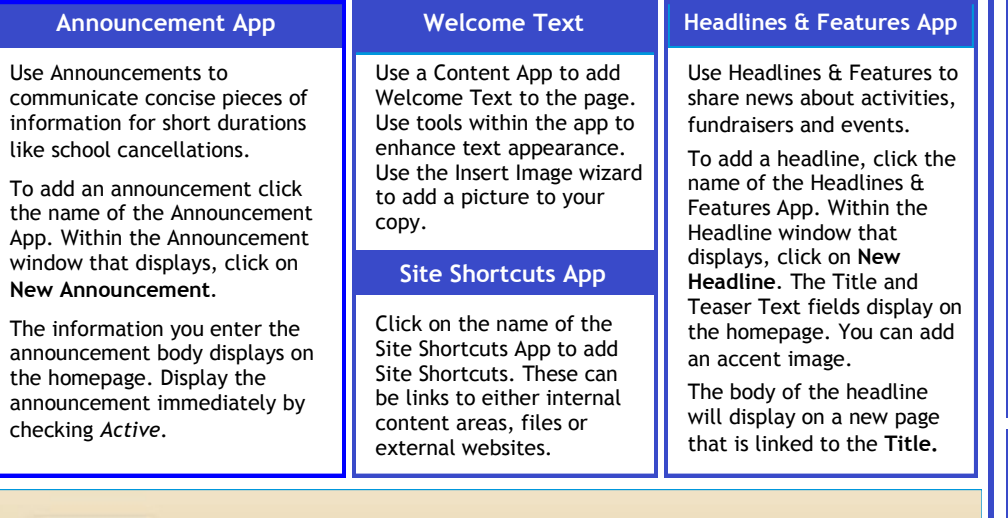

Calendar

**Import Events** 

**Event Queue** 

**Event Categories Rosters** 

Edit the calendar by clicking the **Calendar** page on the **Summary** tab of the Site Workspace in **Site Manager.** Here are three ways to add events.

- **1.** Double-click on the date to add an event.
- **2.** Click on the **New Event** button to add an event.
- **3.** Click on the **Import Events** tab to import multiple events at once from a CSV file.

You can also manage the event queue, select event category colors and view rosters of your registered events.

*Upcoming Events* Site Directors can add this app to the homepage in design mode. Events from the site calendar automatically display on the homepage.

#### **Section Management**

Site Directors and Subsite Directors can add sections manually or by using the **Section Robot**  (accessed in the **Tools** tab in the Site or a Subsite Workspace). Channel Directors can add sections to the channels to which they are assigned Channel Director privileges. Section Options are managed in the Channel Workspace.

Once a section is created and you access the Section Workspace, you can assign a Section Editor, as well as limit the Viewing Rights to that section within the **Editors & Viewers** tab.

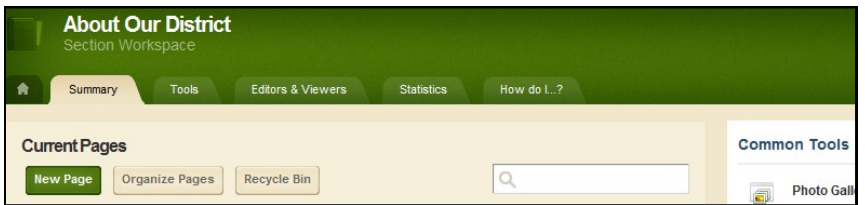

Within the Section Workspace, you also have access to advanced tools such as *Files & Folders*, *Forms & Surveys* and Section Reports.

#### *Tips for Section Management*

- Create editor layouts which can be applied to new page types and pages when building section configurations.
- Design section configurations that contain sets of pages and allow you to select specific section options.
- Use the Section Robot to add multiple sections and assign Section Editors through a single import.

### **E-Alerts**

There are two types of E-Alerts.

- 1. **Broadcast E-Alerts** allow you to communicate with your users through email, text message, push notifications, Announcement apps, Facebook and Twitter. You can send Broadcast E-Alerts to selected users and groups regarding important notices such as school closings, events and early dismissals. Broadcast E-Alerts are sent from the **Tools** tab in the Site and Subsite Workspaces. Push notifications recipients need to be running the Mobile Communications App. The alert types Facebook and Twitter require that the Social Media Posts option in Settings is selected and that the site or subsite is connected to Facebook or Twitter.
- 2**. Content E-Alerts** allow editors to notify subscribers when content has been added or updated on a page. Two actions are required for Content E-Alerts.
	- **A.** Registered users must subscribe to a content area to receive a Content E-Alert*.*
	- **B.** Editors must create and send Content E-Alerts when they change content.